TO:EPSON 愛用者

FROM:EPSON 客服中心

主題敘述:原廠連續供墨系統 EPSON L565 如何自訂 6x8 相片大小列印(Windows10 系統)

## 適用機型:原廠連續供墨系統 EPSON L565

(以原廠連續供墨系統 EPSON L565, Win10-64 bit 為例)

步驟 1、點選左下角「視窗」功能後同時按滑鼠右鍵,再點選「控制台」功能, 並進入「裝置和印表機」功能。

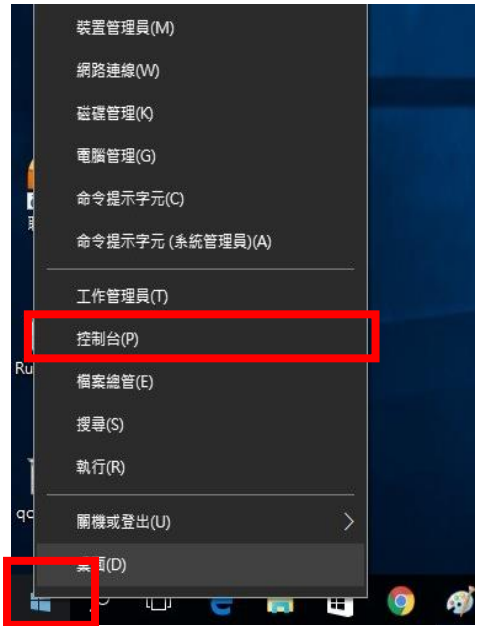

步驟 2、選擇「檢視裝置和印表機」。

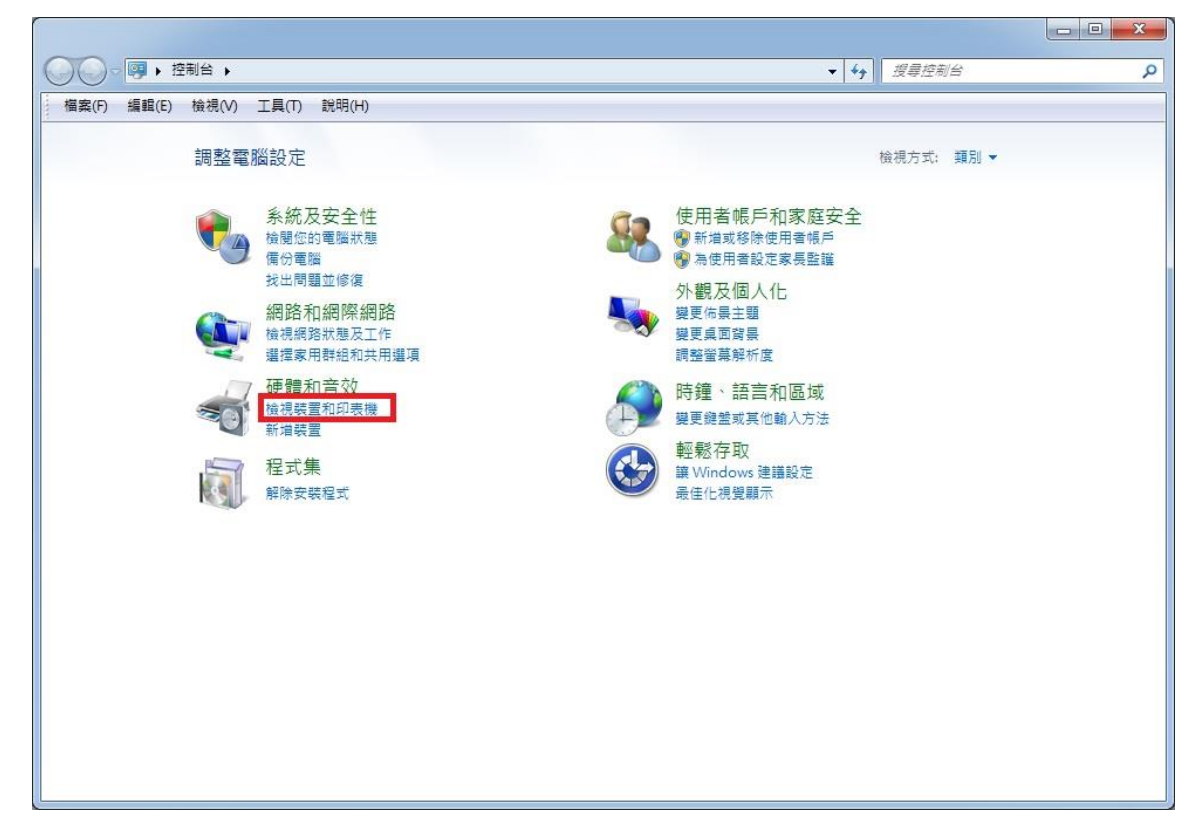

步驟 3、滑鼠在印表機圖示上點右鍵,點選「列印喜好設定」。

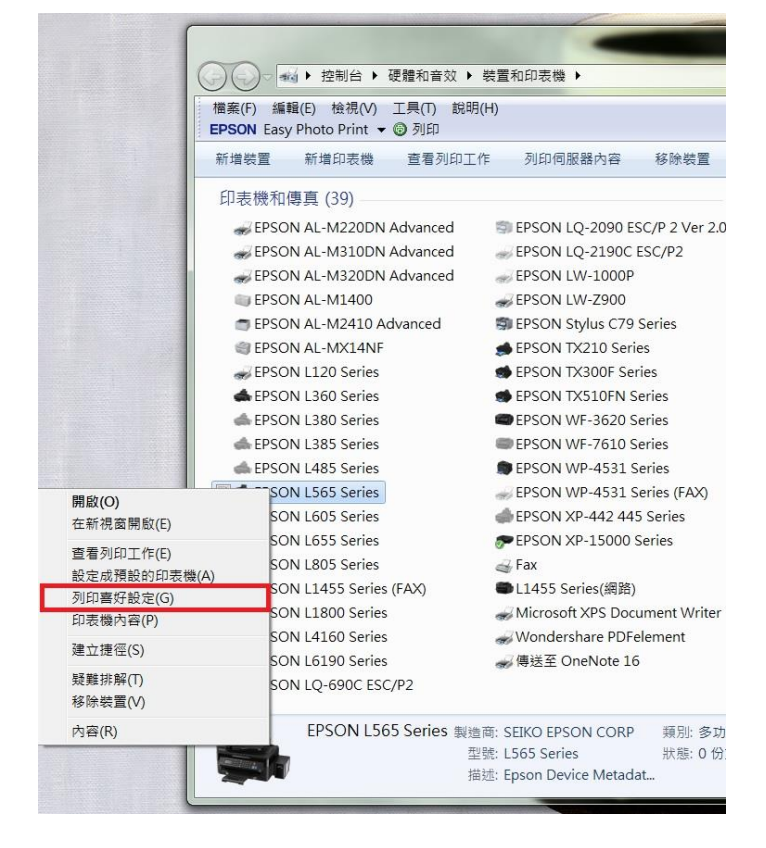

步驟 4、在喜好設定的文件大小選擇「自訂」

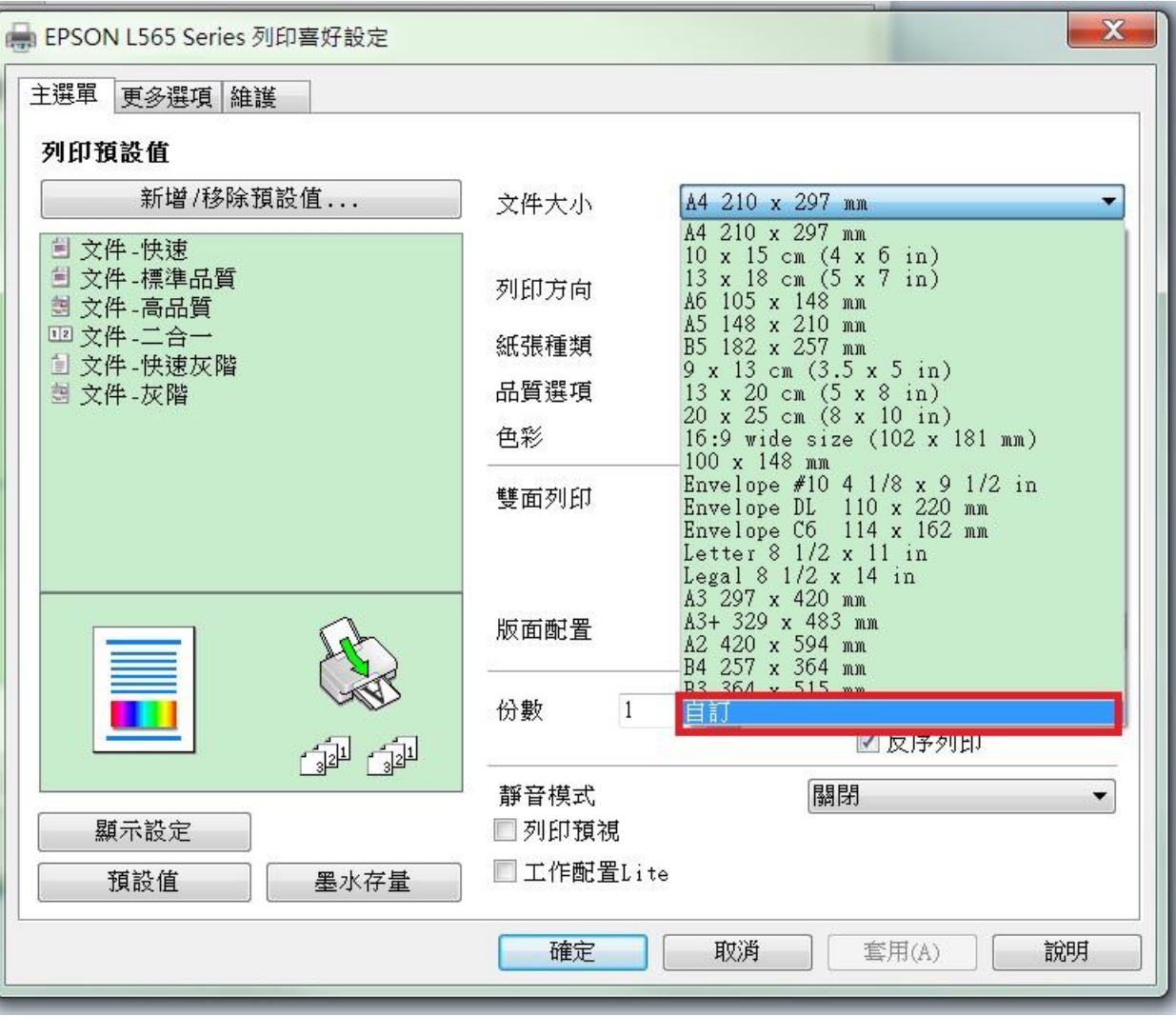

步驟 5、輸入自訂紙張名稱,並輸入紙張寬度及長度(6 x 8 相片規格為 152 × 203 mm) 設定好後點選「儲存」後確定。

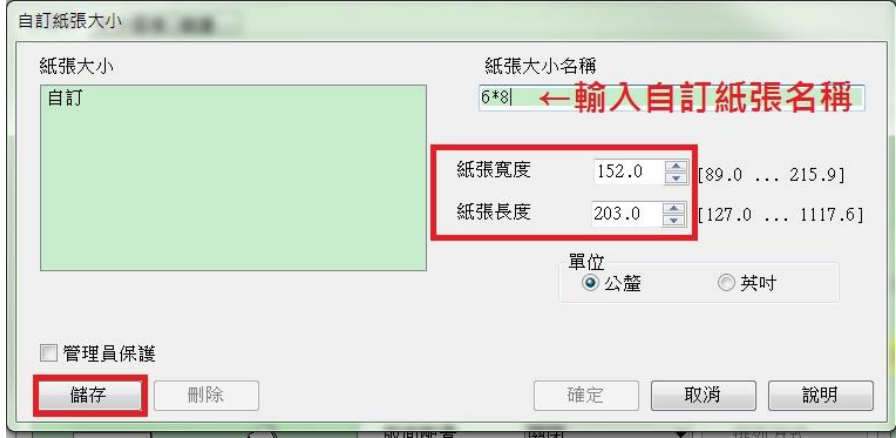

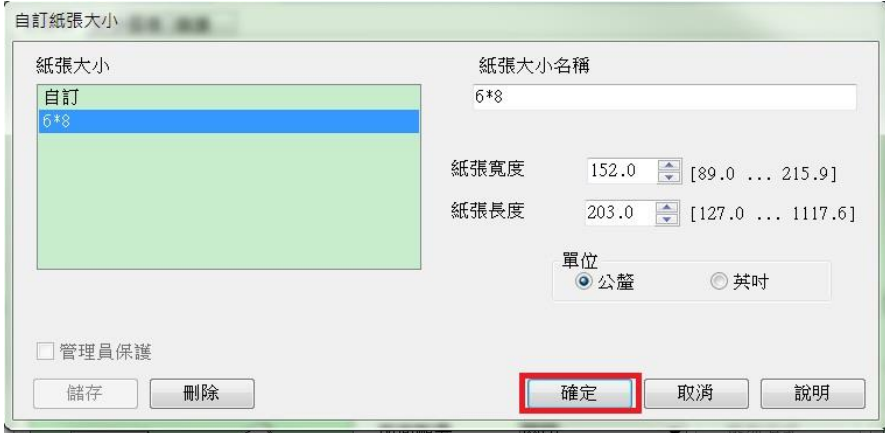

步驟 6、紙張種類選擇「Epson Premium Glossy」,再按確定即可。

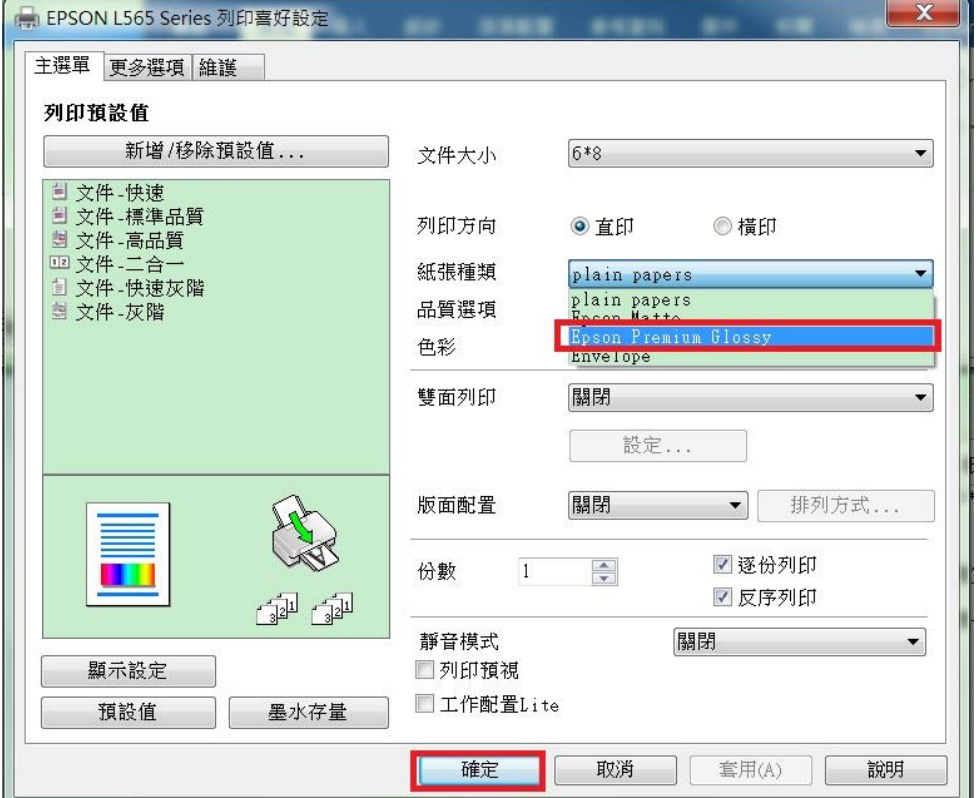